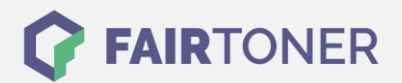

# **Brother TN-242 Y Toner Reset**

**Schritt-für-Schritt: So setzen Sie den Toner Ihres Druckers ganz einfach zurück!**

**TROMMEL RESET**

### **Hinweise für einen Brother TN-242 Y Toner Reset**

Wenn Sie einen [Toner Reset](https://www.fairtoner.de/support/resetanleitungen/toner-reset/) am Drucker durchführen, gilt es die folgenden Hinweise zu beachten.

- Wählen Sie die richtige Brother TN-242 Y Toner Reset-Anleitung für Ihren Drucker der Brother HL-Serie, Brother DCP-Serie oder Brother MFC-Serie aus
- Führen Sie die Reset-Anleitung schnell über die Tastatur am Drucker aus. So verhindern Sie ein Zurückfallen des Druckers ins Hauptmenü
- Beachten Sie die einzelnen Schritte der Anleitung und lassen Sie keinen davon aus
- Nicht jeder Drucker von Brother meldet den Abschluss des Resets durch eine Nachricht ("accepted" oder "ausgeführt")
- Mit den Anleitungen kann man originale TN-242 Y Toner von Brother und kompatible Toner zurücksetzen
- Bei einer Mehrfachauswahl entscheiden Sie sich für den Toner, den Sie verwenden (Starter Toner / Standard Toner / Jumbo-XXL-Toner)
- Bei einer Mehrfachauswahl entscheiden Sie sich für die Farbe der Tonerkartusche oder führen den Reset für alle Farben aus (CMYK C=Cyan, M=Magenta, Y=Yellow, K=Black)

#### **Anleitungen zum Brother TN-242 Y Toner Reset**

Hier finden Sie die passenden Brother TN-242 Y Toner Reset-Anleitungen für Drucker von Brother. Wählen Sie die Richtige Druckerserie aus und führen die Anleitung am Drucker durch.

# **Brother TN-242 Y Toner Reset für Brother HL-Geräte**

Um den Toner Reset an einem Brother HL Gerät durchzuführen, gehen Sie folgendermaßen vor:

- 1. Öffnen Sie die Frontklappe des Druckers
- 2. Drücken Sie gleichzeitig "Secure" und "Cancel"
- 3. Das Reset Menü erscheint
- 4. Suchen Sie die Farbe, die zurückgesetzt werden soll
- 5. Bestätigen Sie diese

Der Toner Reset ist ausgeführt und Sie können drucken wie bisher.

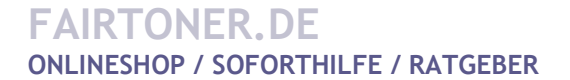

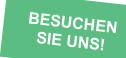

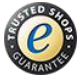

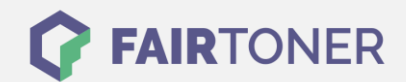

## **Brother TN-242 Y Toner Reset für Brother MFC-Geräte**

Um den Toner in einem Brother MFC Gerät zurückzusetzen, gehen Sie bitte wie folgt vor:

- 1. Stellen Sie sicher das keine Fehlermeldung angezeigt wird
- 2. Bei einer Fehlermeldung drücken Sie "Cancel" um ins Hauptmenü zu gelangen
- 3. Drücken Sie "Fax" bzw. "Kopie" und das Nummernfeld wird sichtbar
- 4. Merken Sie sich die Position der Sterntaste \*- nicht drücken
- 5. Drücken Sie die "Home" Taste, um ins Hauptmenü zurückzukehren
- 6. Öffnen Sie die Frontklappe des Druckers
- 7. Drücken Sie die Position der Sterntaste \* für 5 Sekunden
- 8. Suchen Sie die Farbe, die Sie zurücksetzen wollen und bestätigen Sie

Der Toner Reset ist damit ausgeführt und das Seitenzählwerk zurückgesetzt.

#### **Brother TN-242 Y Toner Reset für Brother DCP-Geräte**

Um den Toner in einem Brother DCP Gerät zurückzusetzen, gehen Sie wie folgt vor:

- 1. Sollte eine Fehlermeldung angezeigt werden drücken Sie "Cancel"
- 2. Sie gelangen ins Hauptmenü
- 3. Drücken Sie "Fax" bzw. "Kopie"
- 4. Das Nummernfeld wird sichtbar
- 5. Merken Sie sich die Position der Sterntaste \*- nicht drücken
- 6. Drücken Sie die "Home" Taste, um ins Hauptmenü zurückzukehren
- 7. Öffnen Sie die Frontklappe des Druckers
- 8. Drücken Sie die Position wo die Sterntaste \* war 5 Sekunden lang
- 9. Das Resetmenü erscheint
- 10. Suchen Sie die Farbe, die resettet werden soll und bestätigen diese

Der Toner Reset ist ausgeführt und Sie können weiterdrucken wie bisher.

# **Brother TN-242 Y Toner und weiteres Verbrauchsmaterial bei FairToner**

Für Ihren Drucker können Sie hier bei [FairToner](https://www.fairtoner.de/) auch das passende Verbrauchsmaterial kaufen. Wir führen [Toner](https://www.fairtoner.de/toner/) und [Trommeln](https://www.fairtoner.de/trommeln/) für Drucker von Brother und auch für viele weitere Druckerhersteller.

- [Brother TN-242 Y Toner](https://www.fairtoner.de/oem/brother-tn-242y-toner/)
- **[Brother Toner](https://www.fairtoner.de/toner/brother-toner/)**
- **[Brother Trommeln](https://www.fairtoner.de/trommeln/brother-trommeln/)**

**FAIRTONER.DE ONLINESHOP / SOFORTHILFE / RATGEBER**

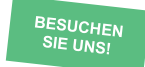

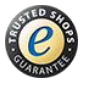